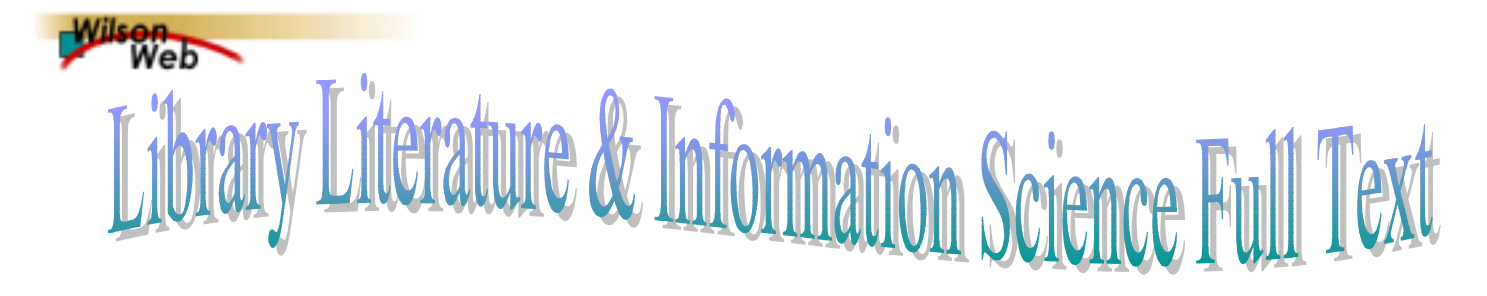

 Library Literature & Information Science Full Text เปนฐาน ข้อมูลสาขาบรรณารักษศาสตร์และสารนิเทศศาสตร์ ประกอบด้วย บทความฉบับเต็ม (Full text) จากวารสารประมาณ 100 ชื่อ ซึ่งจัดพิมพ์ตั้งแต่ปี ค.ศ.1994 เป็นต้นมา โดยมีข้อมูลประเภท บรรณานุกรมและสาระสังเขปย้อนหลังถึงปี ค.ศ.1984 เป็นส่วนมาก จากวารสารจํานวน 300 ชื่อ และยังมีดรรชนีหนังสือแตละบท เอกสารการประชุมทางวิชาการ วิทยานิพนธ และจุลสาร รวมแลว กวา 8,000 รายการ ตอป จัดทําและใหบริการโดย H.W. Wilson Company ประเทศสหรัฐอเมริกา มีการปรับปรุงขอมูลเปน ประจําทุกเดือน

## **การเขาใชฐานขอมูล**

• ผานเว็บเบราวเซอรเขาใชบริการไดที่ CU Digital Library

[http://www.car.chula.ac.th](http://www.car.chula.ac.th/)

- คลิกที่ CU Reference Databases
- เลือก Arts & Humanities Indexes

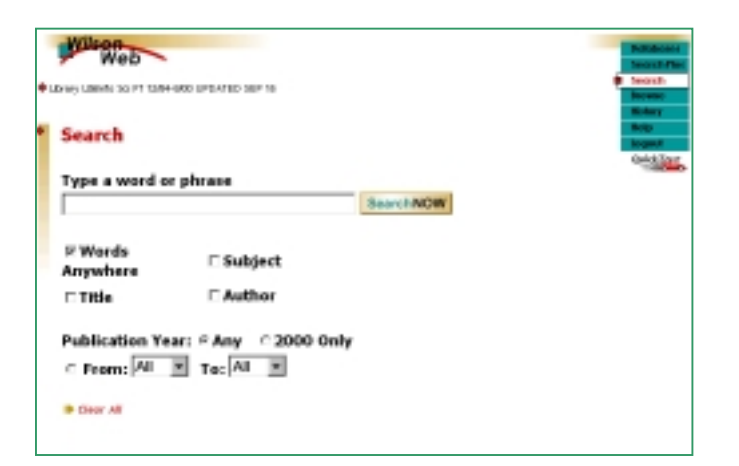

หน้าจอแรกของการเข้าใช้ฐานข้อมูล ขณะนี้ ที่จุฬาฯ default เปนหนา Search ซึ่งผูใชสามารถเปลี่ยนเปน SearchPlus ได ถ้าต้องการ โดยคลิก | <sub>SearchPlus</sub> | ที่แถบ button bar ทาง ขวามือของจอภาพ หรือด้านล่างของหน้าจอ SearchPlus

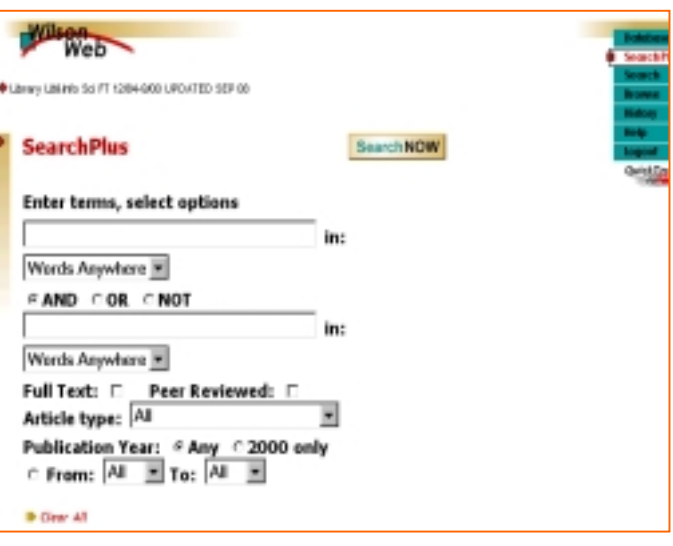

# **การสืบคนขอมูล**

- การสืบคนโดยทั่วไป มีขั้นตอนดังนี้
	- 1. พิมพ์คำหรือวลีในช่องรับคำค้น
	- 2. มีทางเลือก (options) ใหใชประกอบการสืบคนตามที่ ต้องการ
	- 3. รวมคำค้นต่างๆ โดยใช้ and, or, not
	- 4. คลิก SearchNOW

ตัวอย่าง electronic searching

front end software

multiple terms ข้างต้น ระบบจะสืบค้นแบบไม่เจาะจง

เขตขอมูล

- การสืบคนในเขตขอมูลที่ตองการเจาะจงลงไป
	- 1. จํากัดผลลัพธใหแคบลง โดยใช limit fields
		- ตัวอยาง spain in au

dt= symposium

- 2. ใช้บูลีน and, or, not เพื่อรวมคำค้น
- 3. ใช้ truncation (\*) และ wildcards (?) สำหรับคำลงท้าย และการสะกดตางกัน
- การสืบคนจากทางเลือก Browse
	- 1. คลิก Browse ซึ่งอยูที่แถบ button bar
	- 2. พิมพ์คำค้นที่ตีคงการ
- 3. เลือกเขตข้อมลจาก Field เพื่อตรวจหารายการคำค้นที่ ต้องการ
- 4. คลิก Display

#### **การแสดงผลการสืบคนแบบ Brief Display**

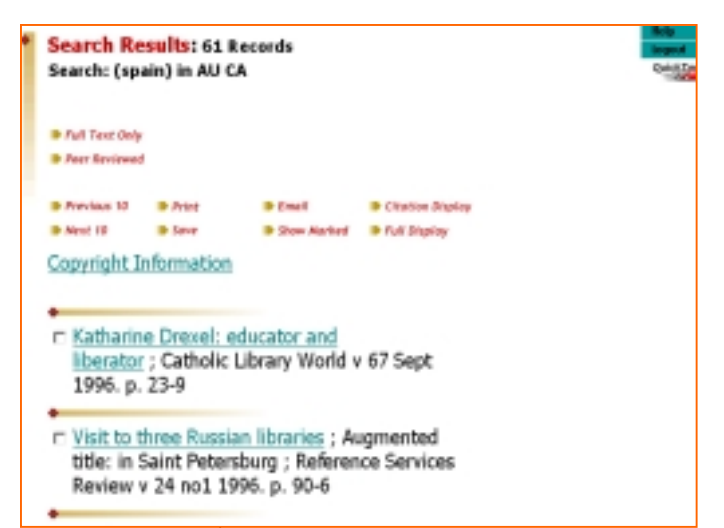

้นลการสืบค้นที่ได้จะแสดงในรูปบรรณานุกรมอย่างย่อ ประกอบดวย ชื่อบทความ ชื่อวารสาร ปที่ ฉบับที่ ปที่พิมพ และ เลขหน้า

่ หากต้องการให้แสดงรายการระเบียนแบบเต็ม ให้คลิกที่ชื่อ บทความที่ตองการ หรือ คลิกที่ Full Display

## **การแสดงผลการสืบคนแบบ Full Display**

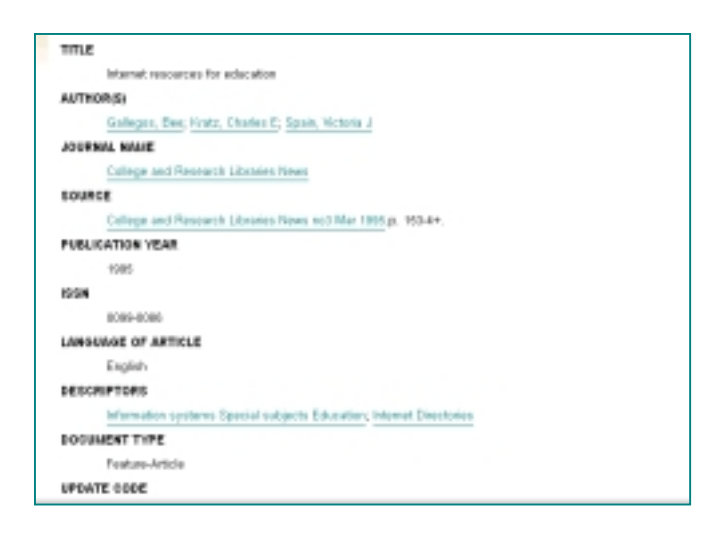

 ประกอบดวย ชื่อบทความ ชื่อผูแตง ชื่อวารสาร ปที่ ฉบับที่ เดือน ปีที่พิมพ์ เลขหน้า ISSN ภาษาที่เขียน คำสำคัญ ประเภท ของเอกสาร รหัสการบันทึกขอมูล เลขทะเบียน

หากจำกัดการสืบค้นเฉพาะ Full text การแสดงผลการสืบค้น จะมีสวนประกอบเพิ่มขึ้นมาอีก (ถามี) คือ Full text Link, Related Web Sites, Peer Reviewed Journal, URL Indicator

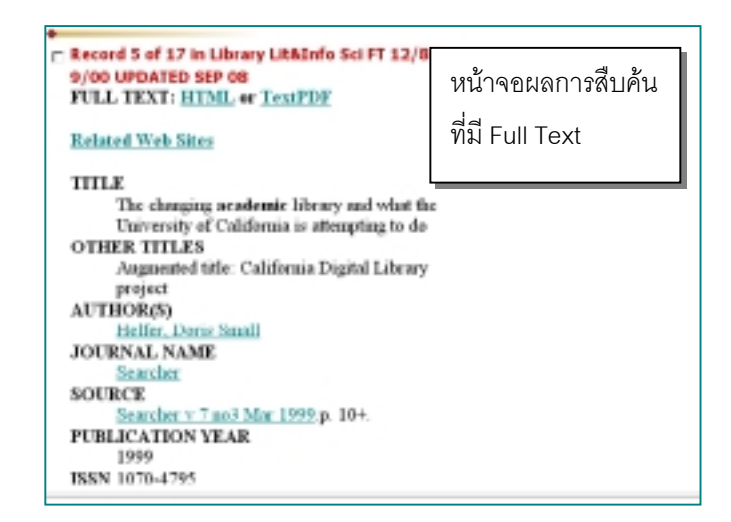

## ถาตองการดู Full text ใหคลิกที่ HTML หรือ TextPDF ใน

#### หัวขอ FULL TEXT

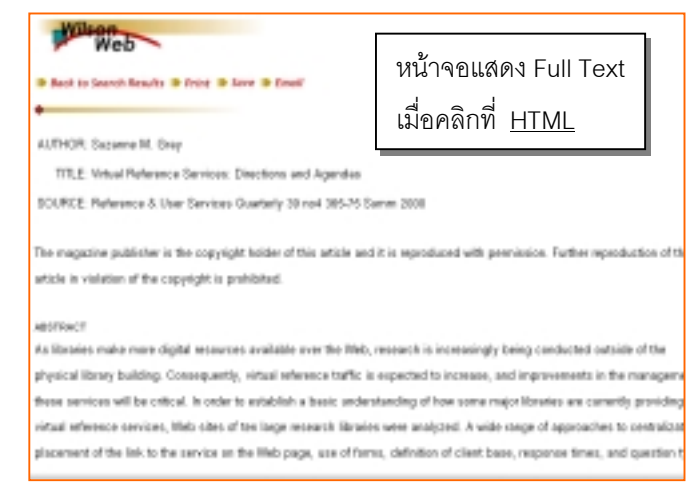

#### **การสั่งพิมพ/บันทึก/สง E-mail ขอมูล**

1. การสั่งพิมพ์ทำได้โดยใช้คำสั่ง Print ในเว็บเบราว์เซอร์ ทั้ง นี้ควรเลือกบทความที่ต้องการ ด้วยการคลิกที่  $\Box$  เพื่อเป็นการ Mark ระเบียนนั้นก่อน

2. การบันทึกข้อมูลให้ใช้คำสั่ง Save As ในเว็บเบราว์เซอร์ สั่งบันทึกแฟมขอมูลใหเปน text file มีนามสกุล **.txt**

3. การส่ง E-mail ให้คลิกเลือกบทความที่ต้องการก่อน หรือ เข้าไปที่การแสดงผล Full text ของบทความที่ต้องการ เพื่อส่งข้อมล ทางไปรษณียอิเล็กทรอนิกส โดยเลือกประเภทของแฟมขอมูล พิมพชื่อผูรับ (Mail records to) และชื่อเรื่อง (Mail subject) **การออกจากระบบ**

ใหคลิกที่ Logout ทุกครั้ง

 จัดทําโดย เรืองศรี จุลละจินดาและ สุปริญา ลุลิตานนท สถาบันวิทยบริการจุฬาลงกรณมหาวิทยาลัย (ฉบับพิมพครั้งที่1) กันยายน 2543